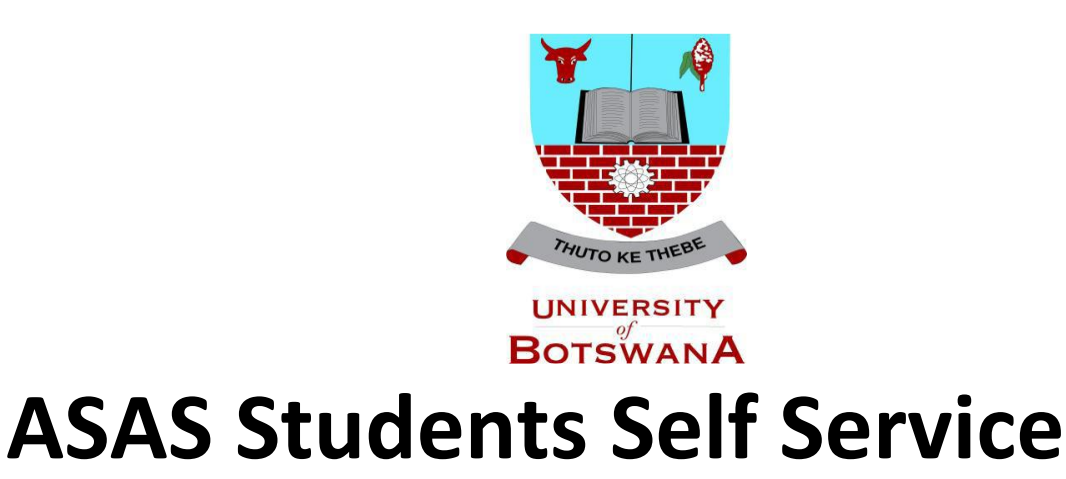

# **Swapping Classes Guide**

## **Introduction**

ASAS Self service registration guide designed to help you swap course lectures for yourself anywhere for your own convenience. Reasons include but not limited to time table clashes and any other reasons the student may have. Swapping is done on classes with more than one lecture class.

The following process should be followed to allow a student to swap class letures:

1. Login to the system with assigned credentials. Then select **<Self Service>.**

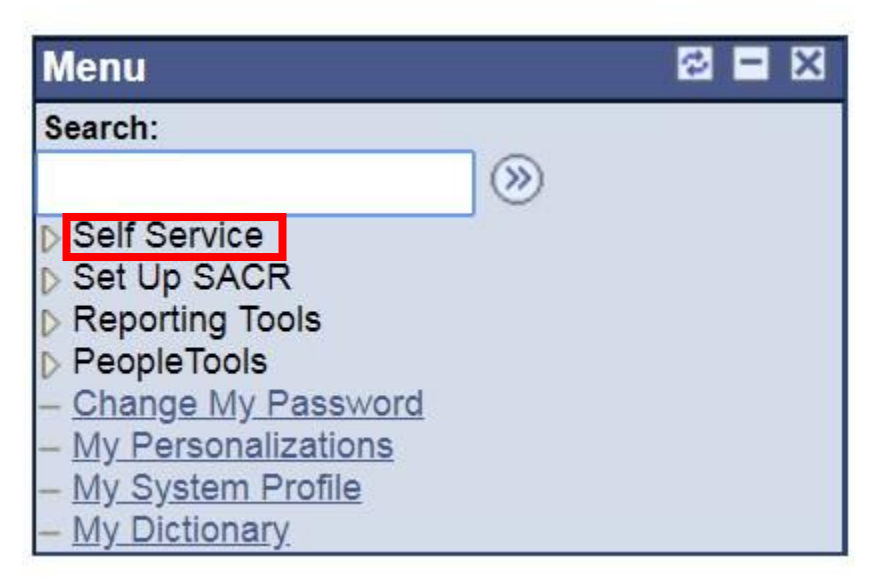

2. Then **<Student Center>**

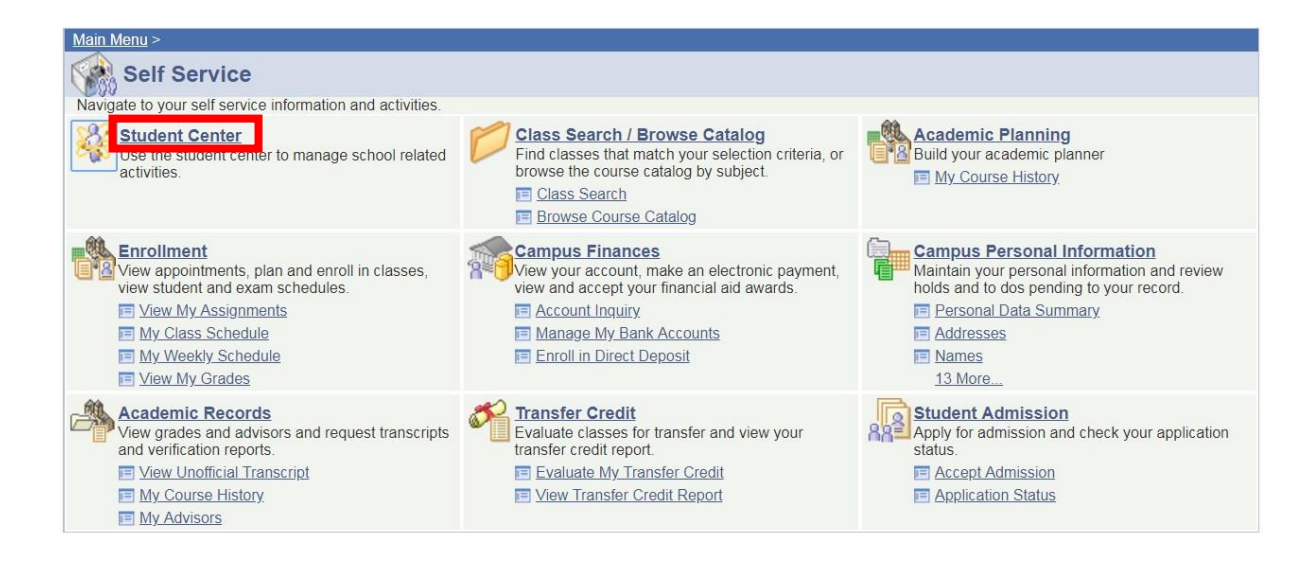

### 3. To Register go to **<Enrol>**

### **Maonyana's Student Center**

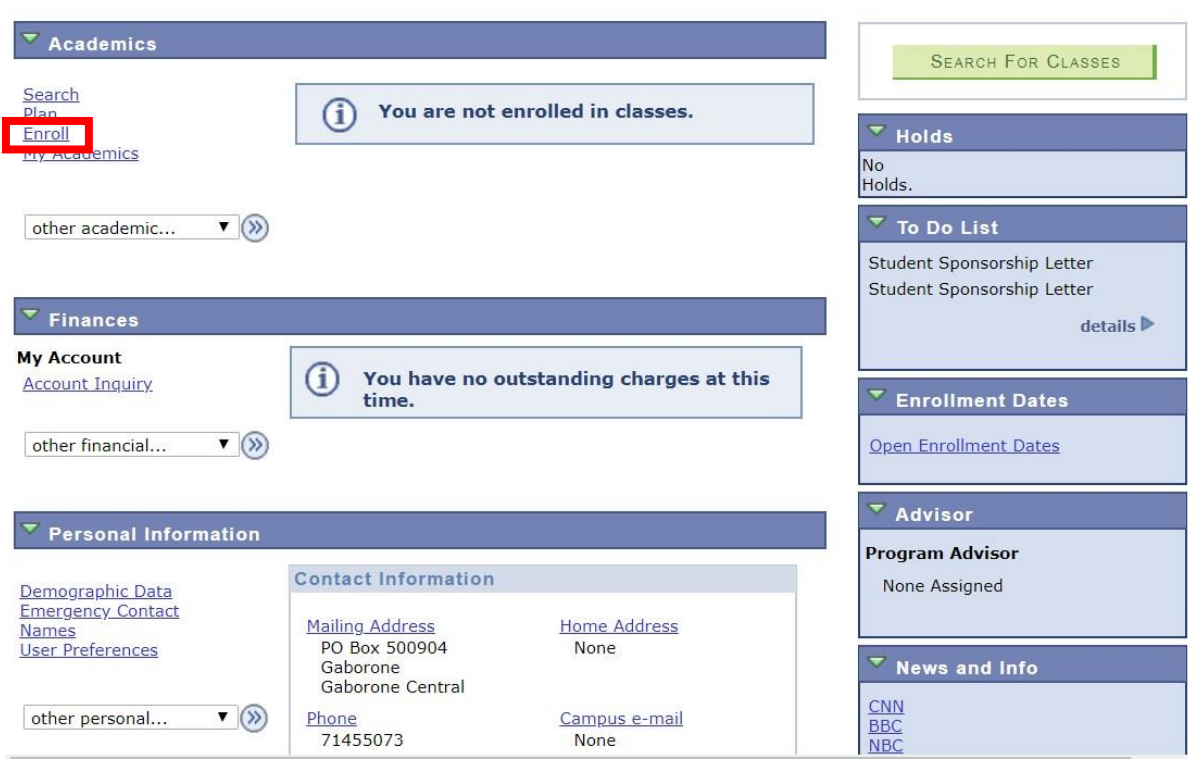

4. Then click on **<Registration>** to start the registration process

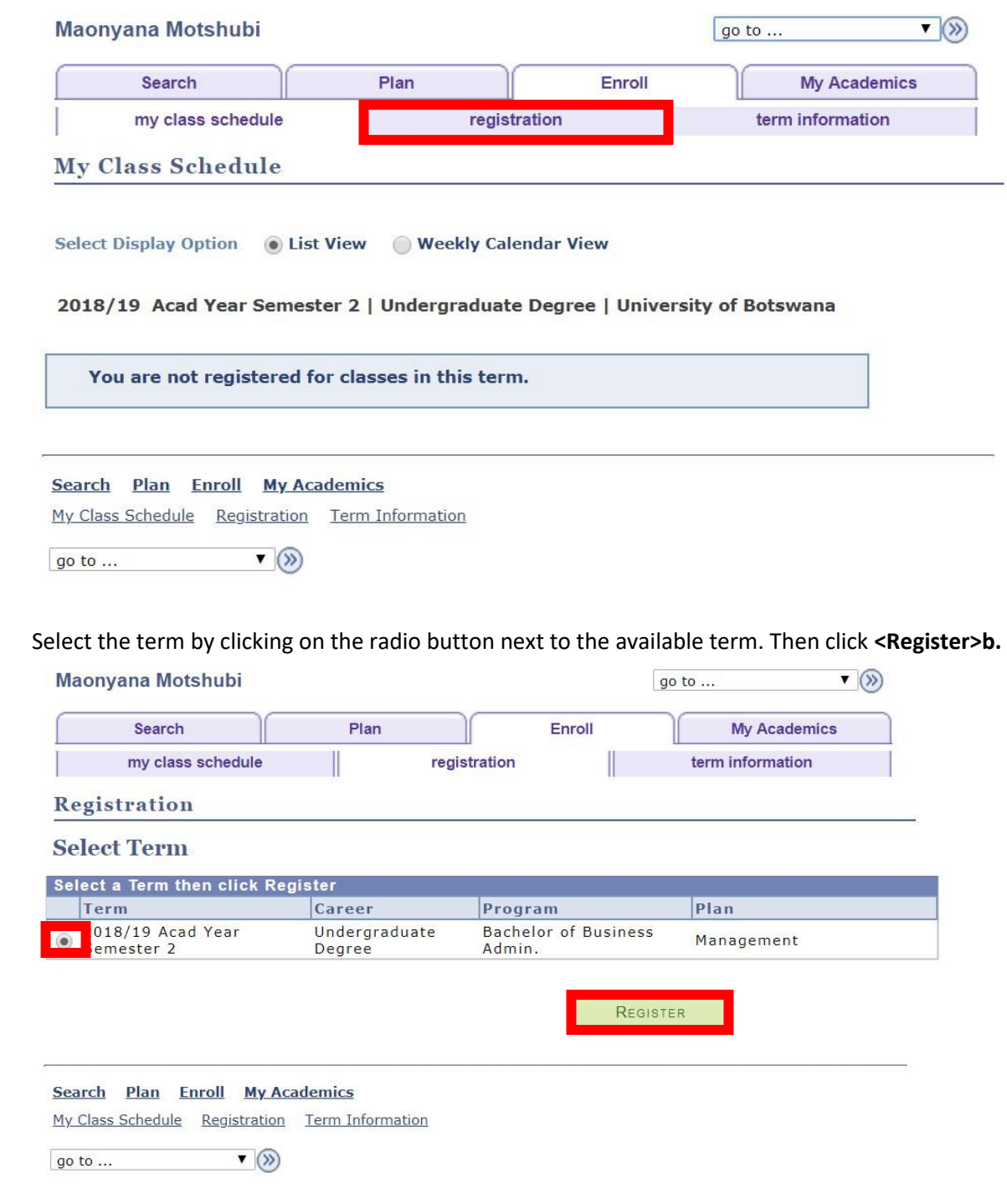

5. Click **<next>** to proceed.

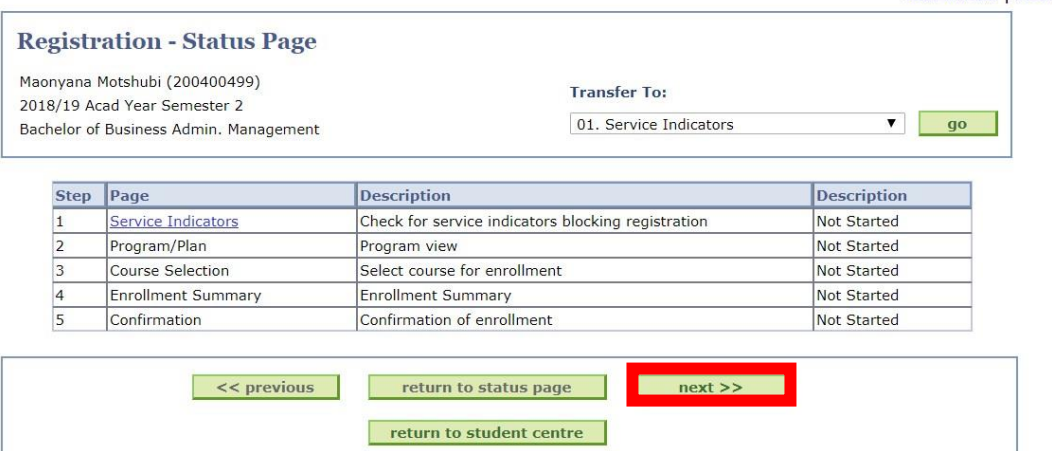

## 6. Click **<next>** again.

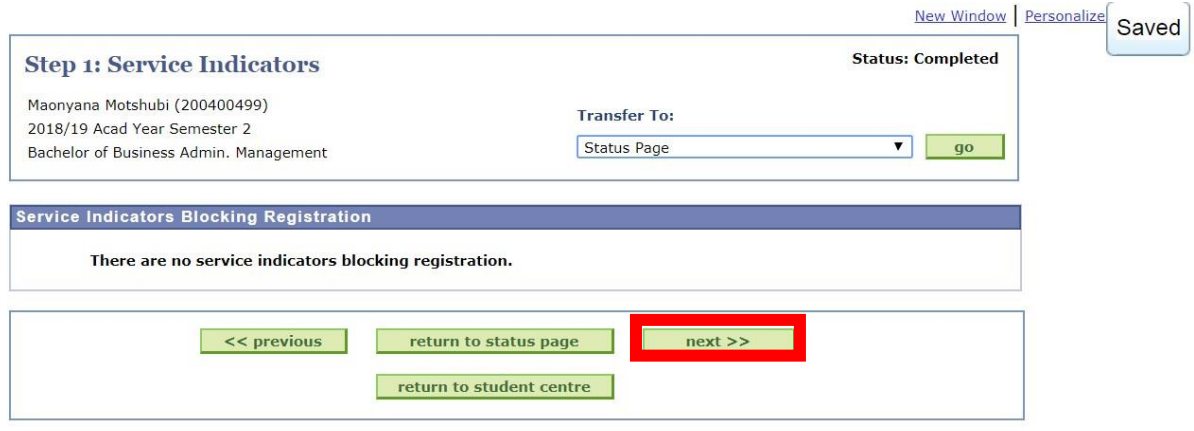

## 7. Click <next> again.

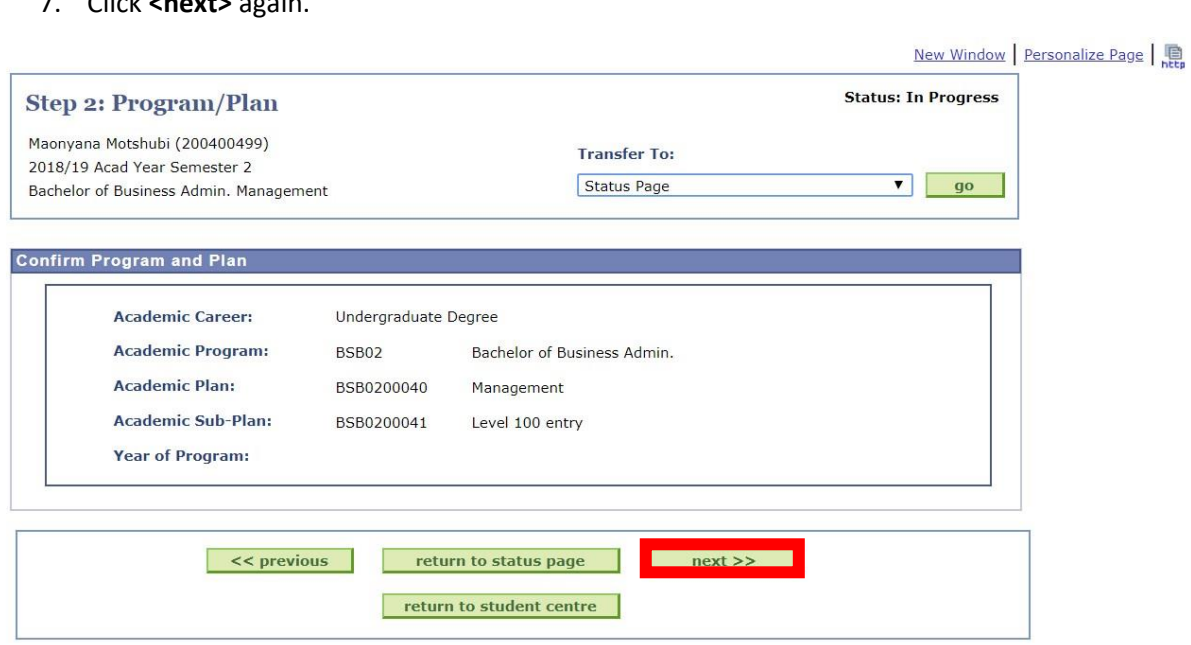

8. Then Select then click on the arrow next to the LEC option to select a different option. Please note the colour change once a different option is selected. Then click next

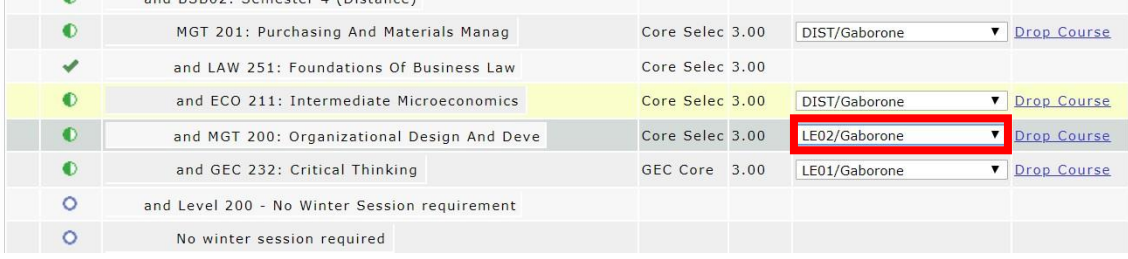

## 1. Please note the course change will be show by a red colour on the course you wish to change to.

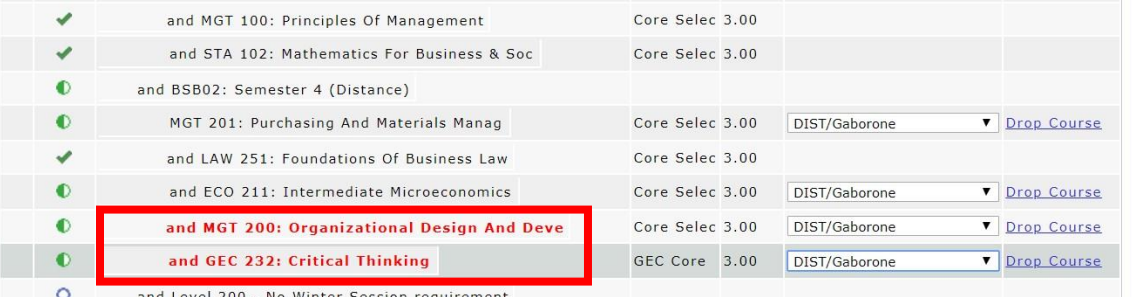

and Level 200 - No Winter Session requirement

#### 9. Scroll down to the bottom of the page then click next

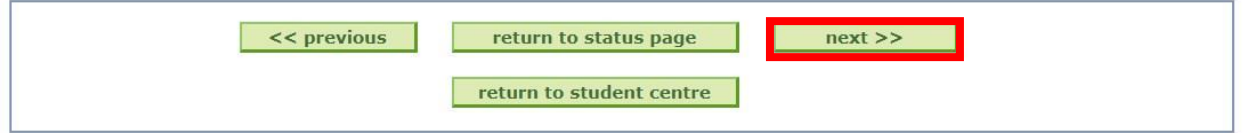

## 10. Please note the courses being swapped will be showed on the **SWAPPED COURSES** list.

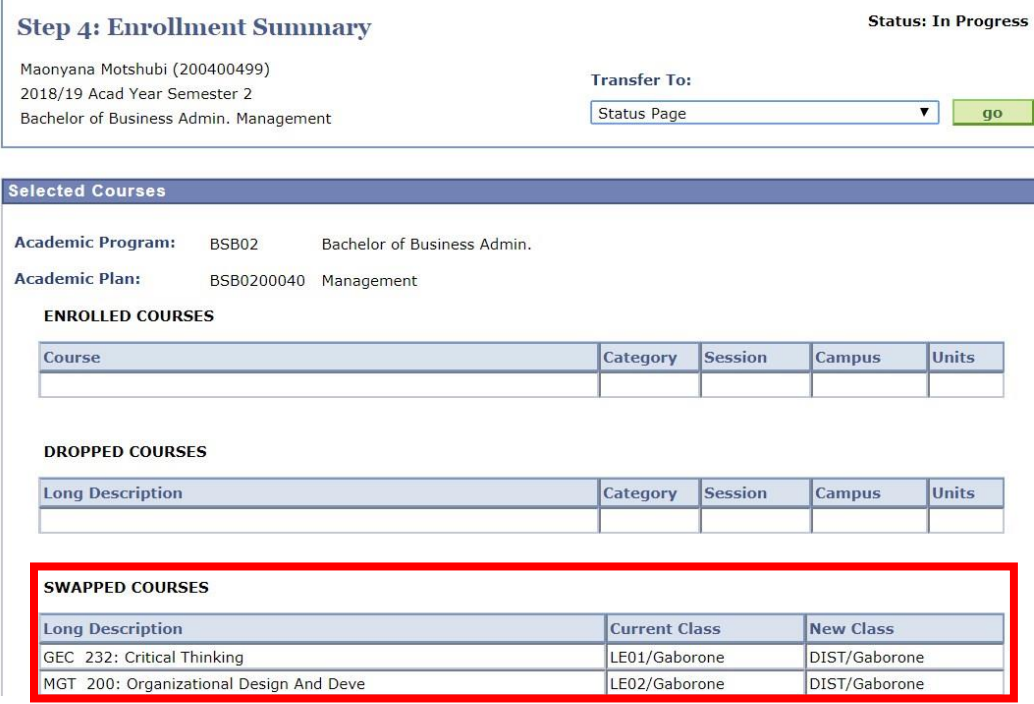

11. Then scrolled down and click <next> to proceed.

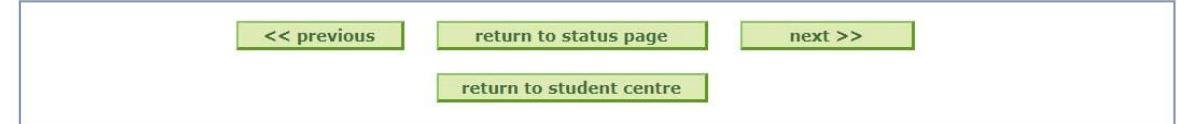

12. Successful swap will display the message as shown below

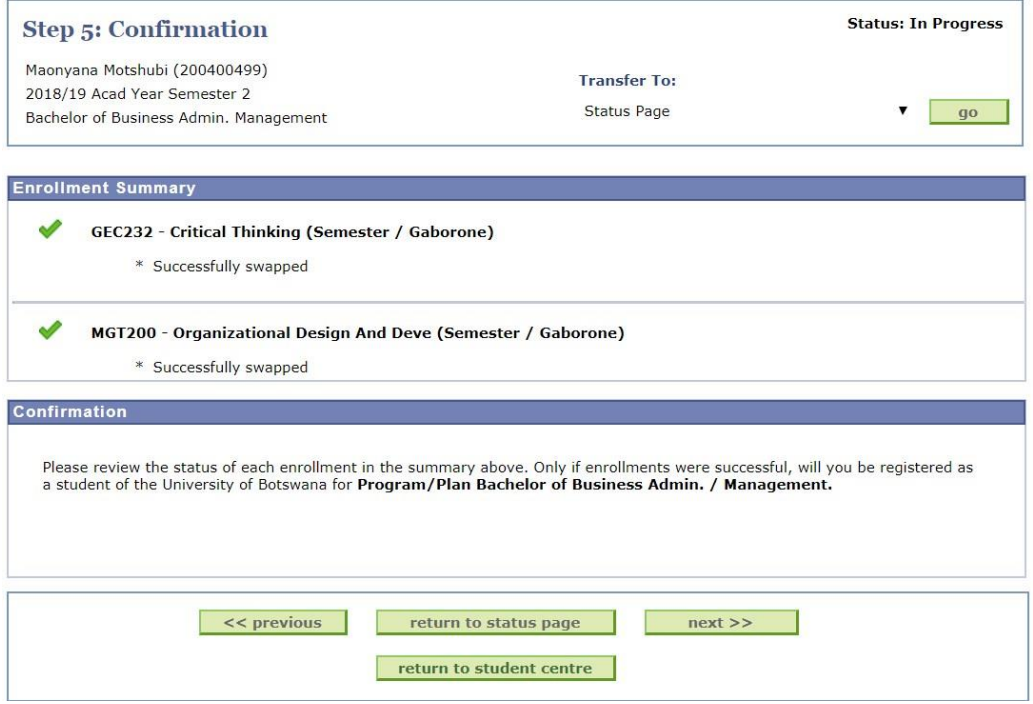